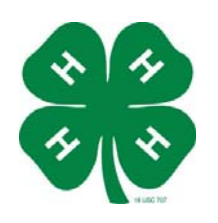

## *Directions on how to enroll in:* **Texas Child Protection Online Course**

## **How do I enroll in the online Child Protection course?**

Go to http://campus.extension.org and look to the left to find a login box.

If you do not have an account, click on Create new account and fill in the information requested.

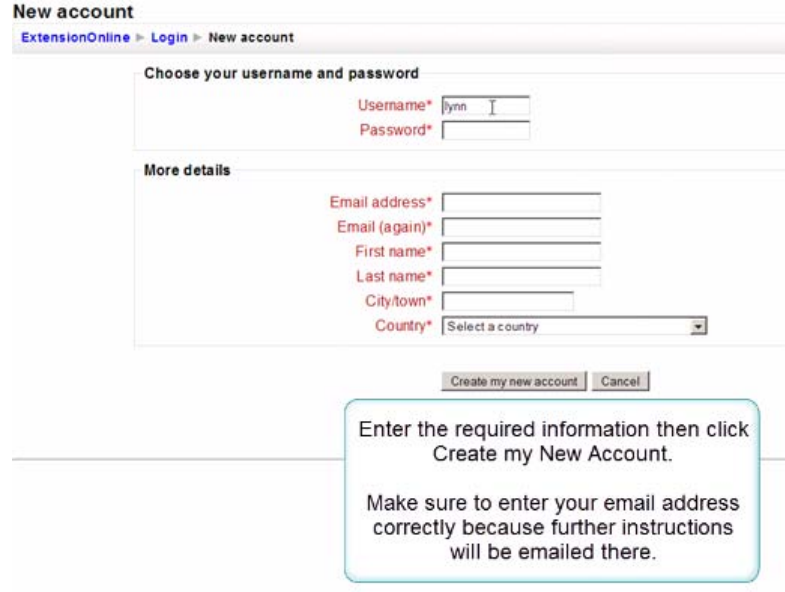

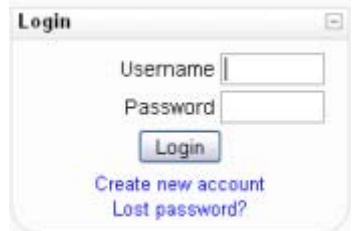

You will receive an email confirming the account creation within an hour or so. Follow the instructions in the email in order to enable the account. If you do not get a confirmation email please email: moodlehelp@extension.org for help.

If you **do have an account** then log in with your username and password.

Once you are logged in you will see a list of course categories. Click on the 4H and Youth Category which will display courses available. Then click on "Texas 4‐H Child Protection Course Number YC06‐001" to enroll. You will need to enter an *enrollment key* for this course which is "**4HCenterSummer2009**". This key will be changed regularly.

## **How do I come back to the course?**

Once you are enrolled in a course it will appear on a list under "My Courses" the next time you log in. You can then click on the course to go back to any part of the course.

## **Where can I get help and assistance?**

moodlehelp@extension.org

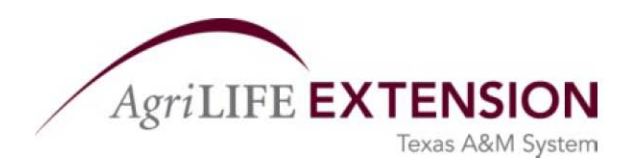

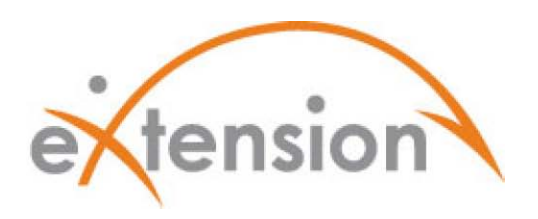